#### **การสร้าง Stamp การใช้งาน และการลบ Stamp**

- **1. เปิดโปรแกรม Microsoft word**
	- 1.1 พิมพ์ข้อความที่ต้องการทำ Stamp
	- 1.2 เปลี่ยน font ,ขนาด,สีตัวหนังสือ
	- 1.3 เมื่อเปลี่ยนเรียบร้อยแล้ว กดปุ่ม **ตกลง**

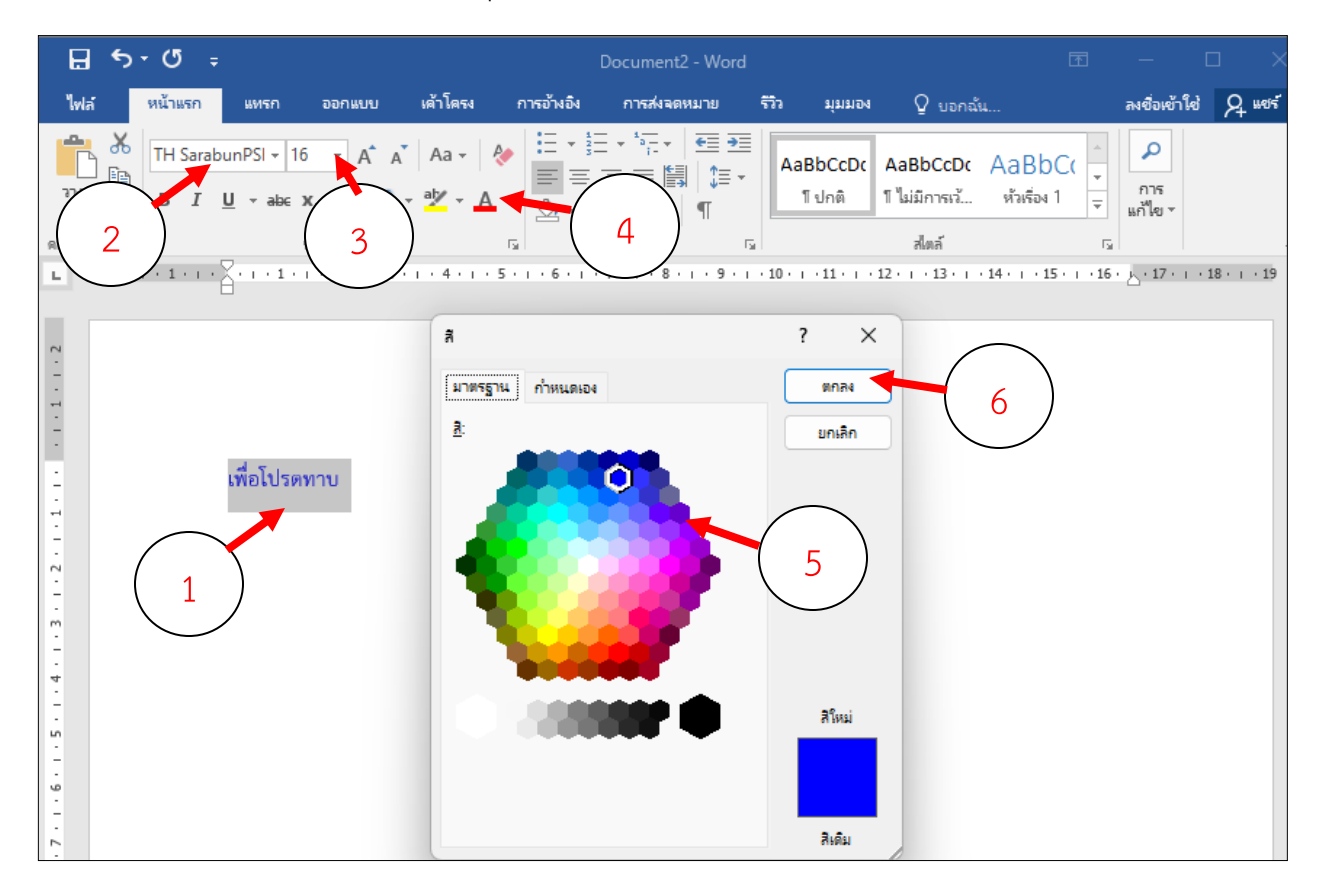

## **2. จากนั้นให้บันทึกไฟล์ เป็น pdf**

2.1 เลือกโฟลเดอร์ที่จะจัดเก็บ ตั้งชื่อไฟล์ และบันทึก

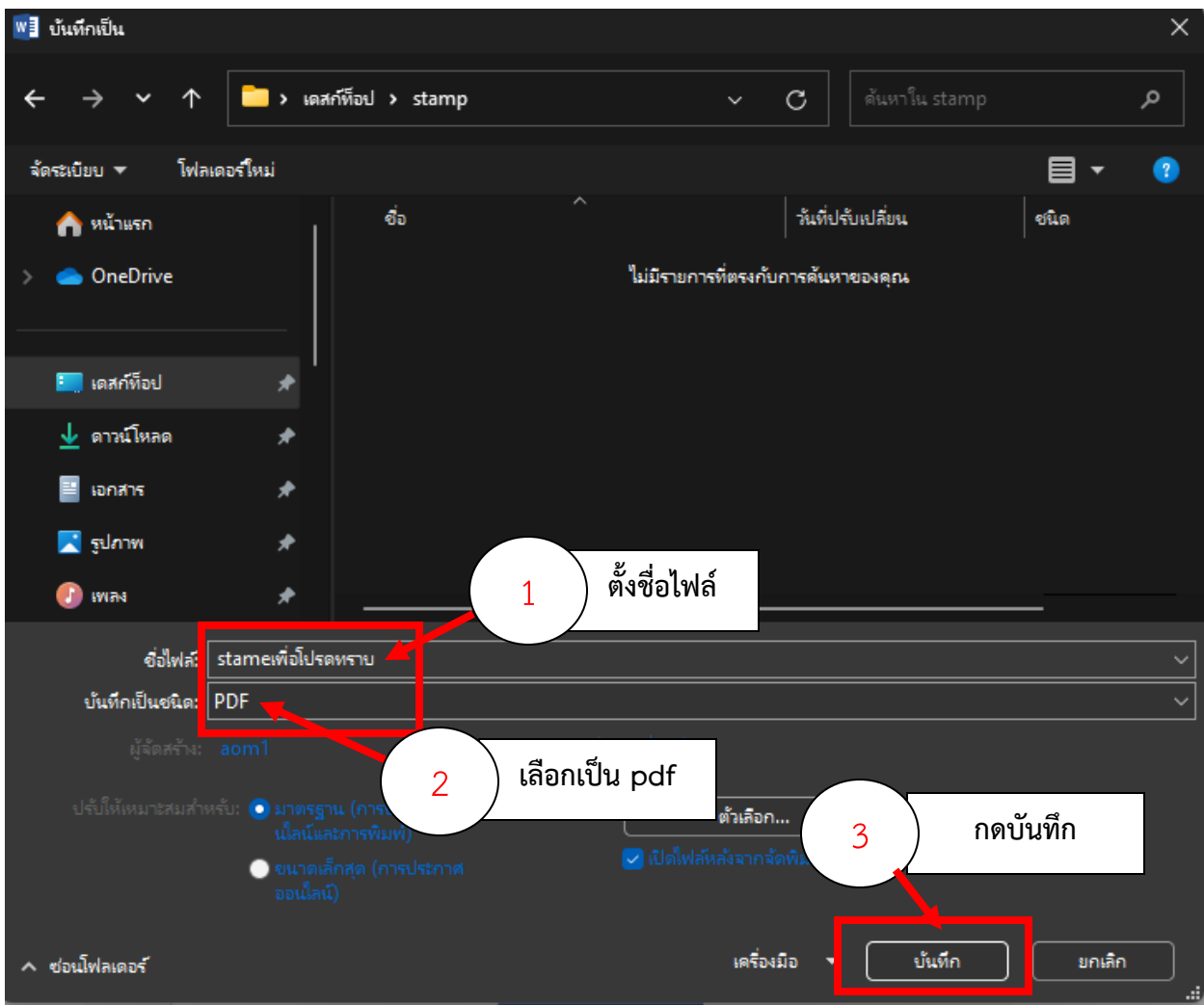

#### **3. คลิกขวาที่ไฟล์เอกสารที่จะท าการ Stamp**

3.1 คลิกขวาที่ไฟล์ pdf >> Open with >>> Adobe Acrobat

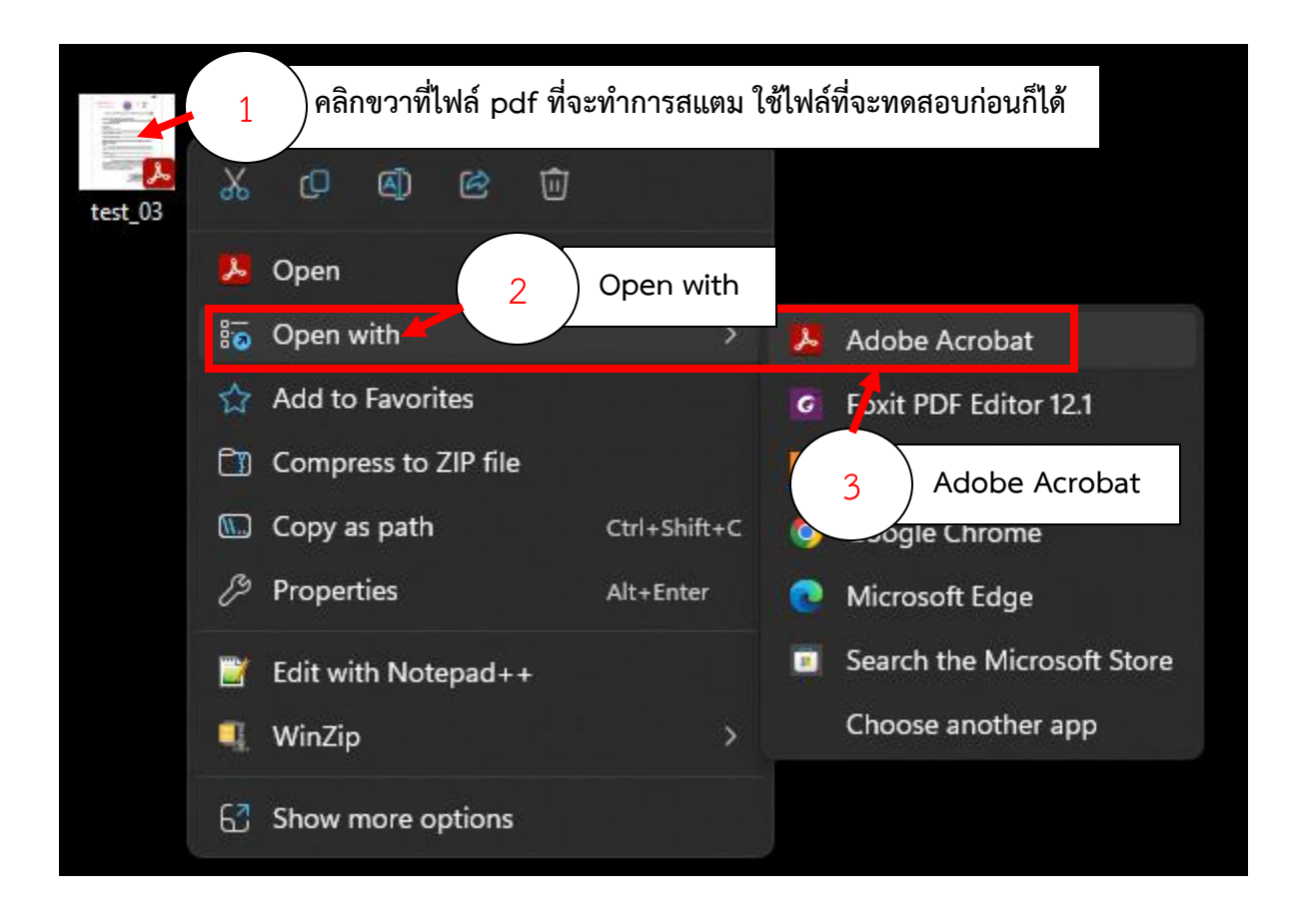

### **4. เมื่อเปิดเอกสารแล้วท าการติดตั้ง Stamp**

4.1 ไปที่เมนู View more >> Add a stamp >>> Custom stamps >>>> Create

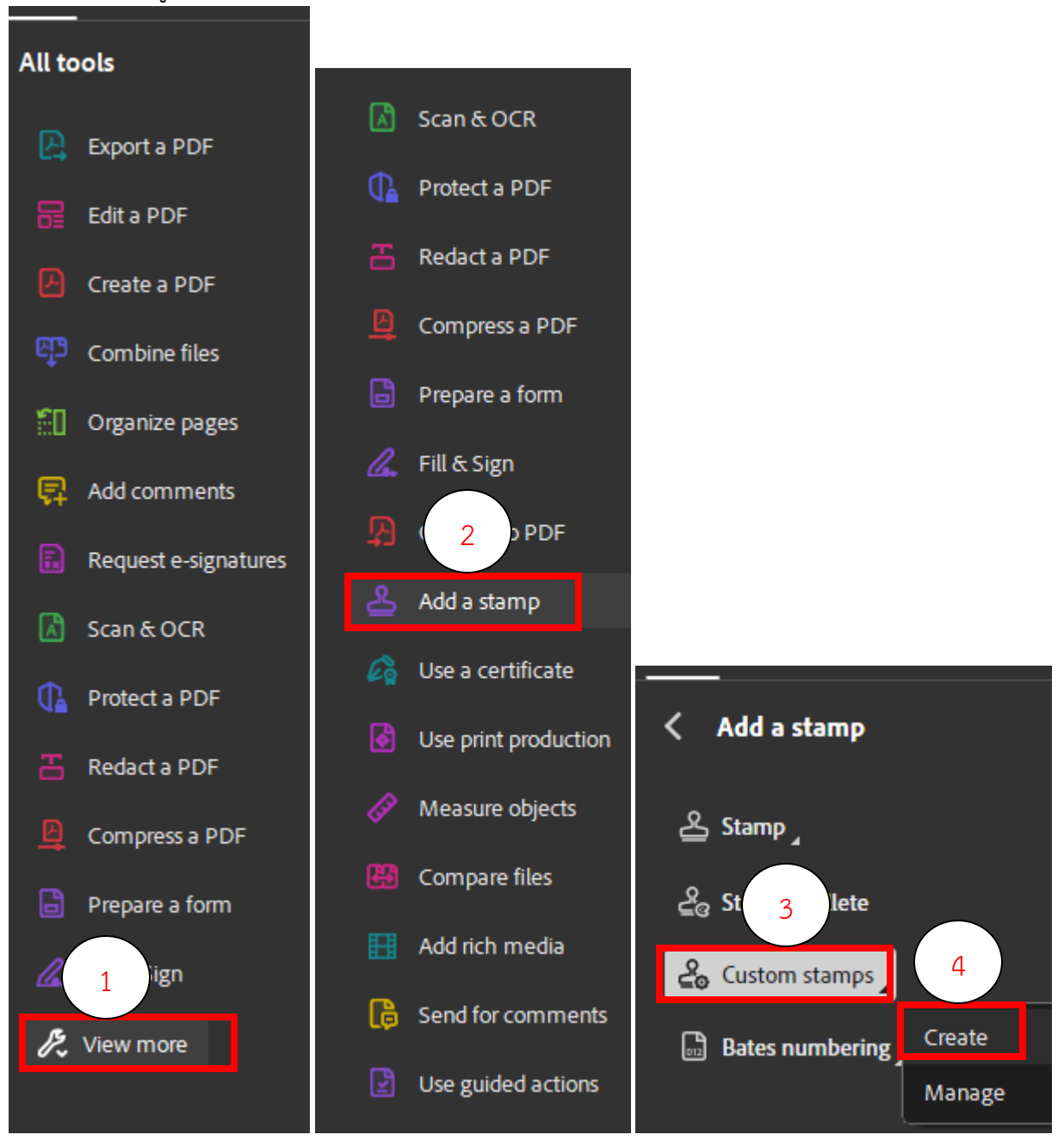

**5. จากนั้นไปที่ Browse >> เลือกไฟล์ที่สร้าง Stamp ไว้ และกดปุ่ม Open**

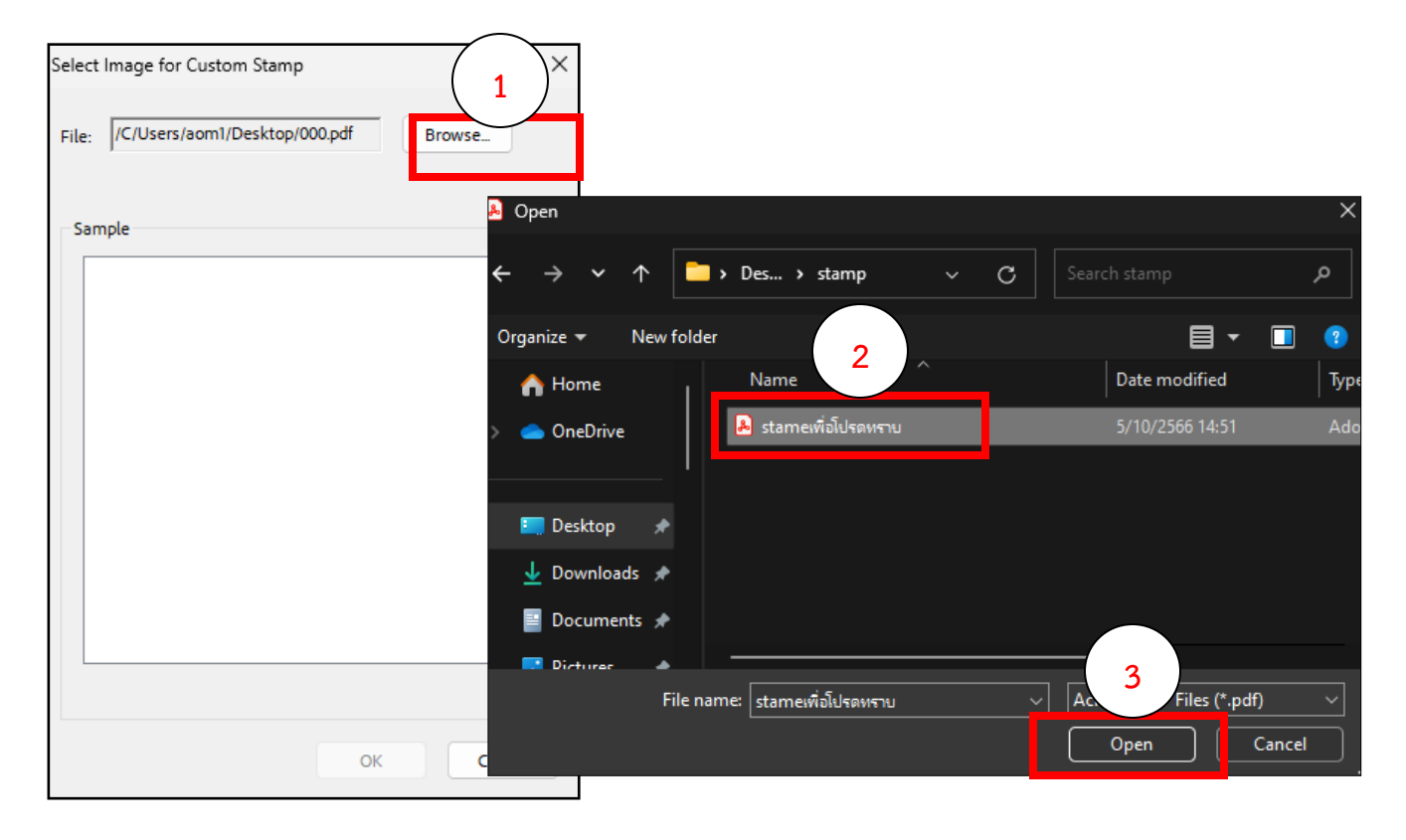

จะมีหน้าต่างแสดงตัวอย่างข้อความที่เราสร้าง Stamp แสดงขึ้นมา จากนั้นให้กดปุ่ม **OK**

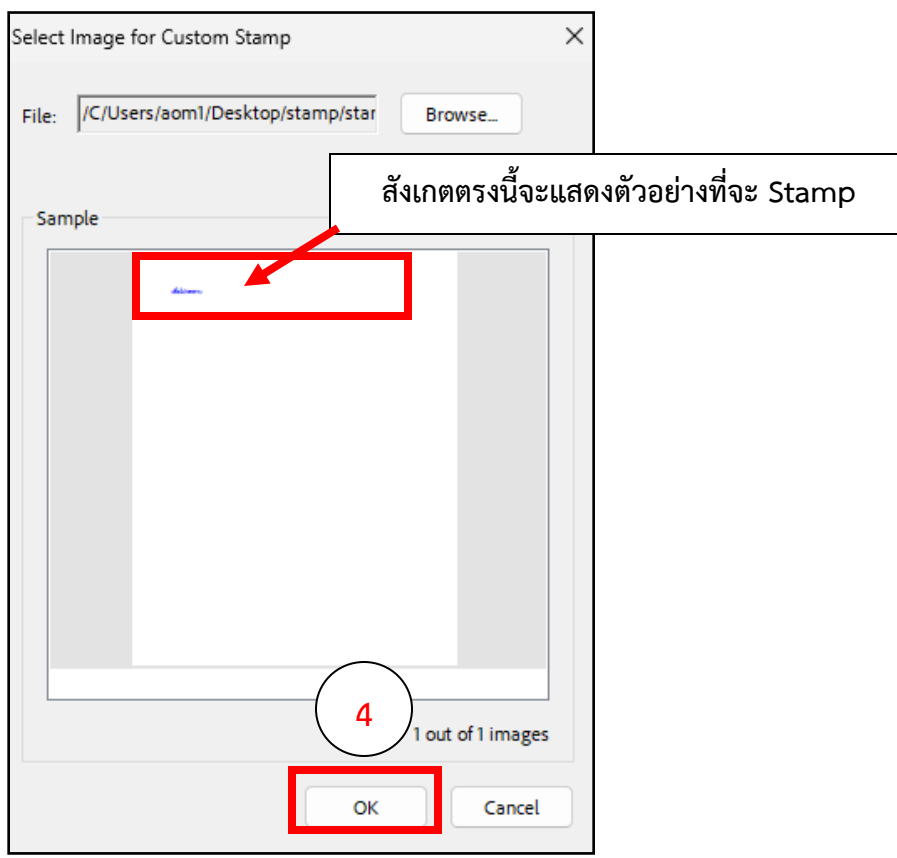

เมื่อกดปุ่ม OK จะมีหน้าต่างแสดง ให้เราเลือก **Category** เพื่อเลือกหมวดที่ต้องการให้ Stamp แสดง ในหมวดที่เราต้องการ จากนั้น ตั้งชื่อในชื่อง **Name** แล้วกดปุ่ม **OK** เสร็จสิ้นการเพิ่ม Stamp

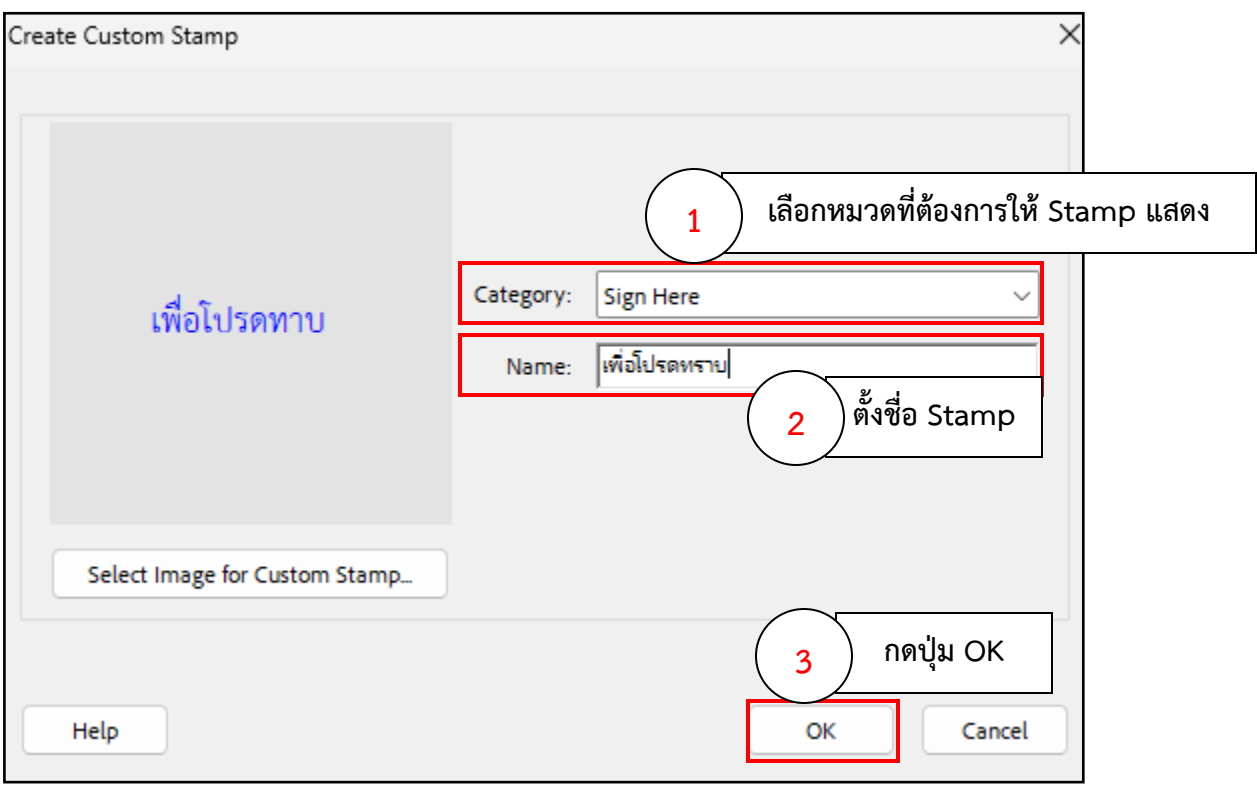

#### **6. การลบ Stamp หากไม่ต้องการใช้แล้ว**

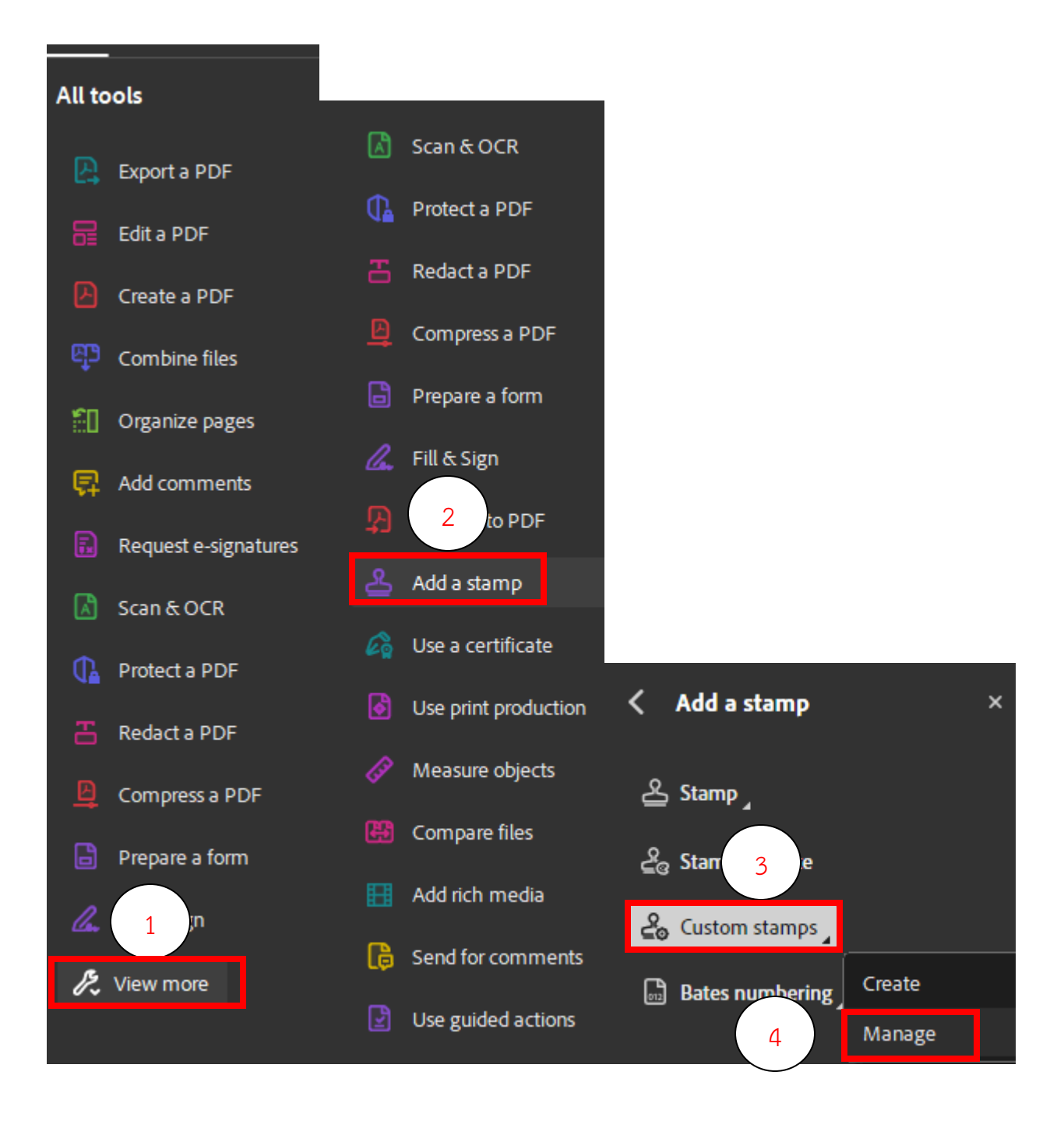

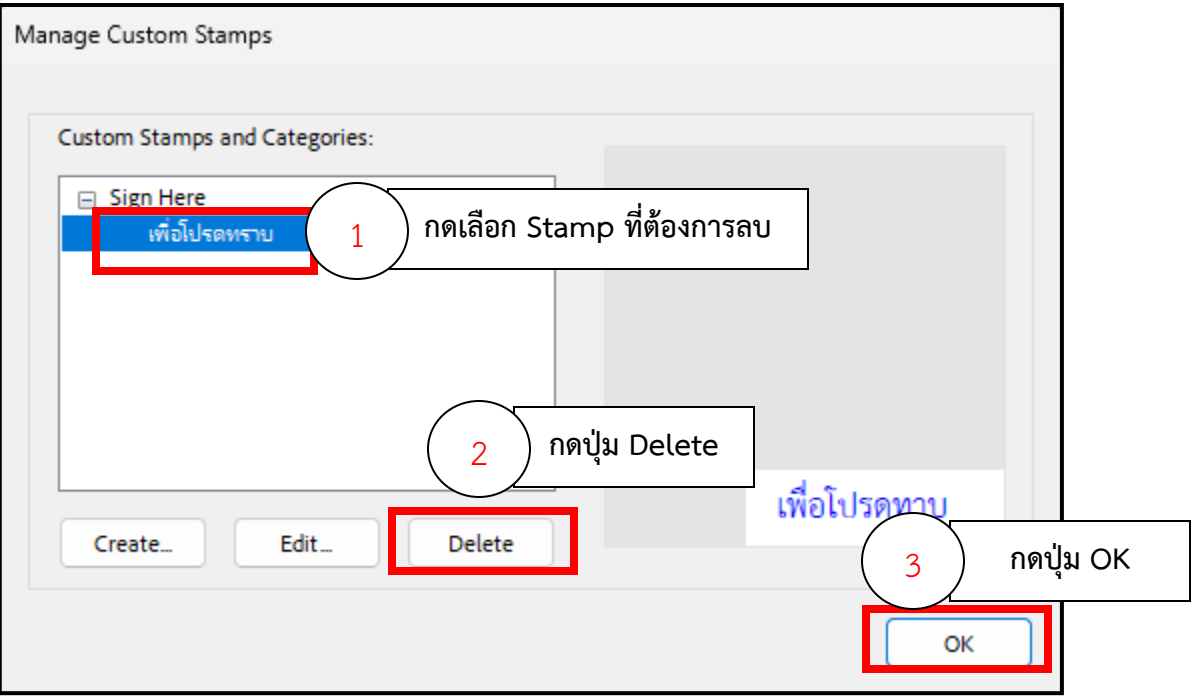

# **เสร็จสิ้นการลบ Stamp**